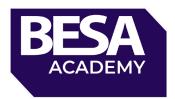

In order to complete the BESA F-Gas Renewal course and assessment, you will need to provide evidence that you have been working regularly within this field over the past 5 years.

What you need to provide:

- Signed Statement of Eligibility from your employer (self declaration if self employed)
- F-Gas certificate

All of these documents will need to be uploaded into the Academy after you have registered and signed in on the <u>besa.academy</u> site.

Please ensure you have your documents prepared before you start the course. The documents can be uploaded into the 'Prerequisites' area at any point, the quicker you upload them the quicker we can review and you can get your certificate.

How do I access the course?

How do I upload my document/file?

How do I submit my document/file?

How do I know it has been reviewed?

How do I resubmit my document/file?

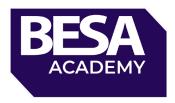

# How do I access the course?

• From <u>besa.academy</u>

After registering for the course. Go to <u>besa.academy</u> and use your existing username and password or the new credentials setup (these will be in an email sent to the provided email).

Next, you need to navigate to the course (via your dashboard, my courses or the full course area)

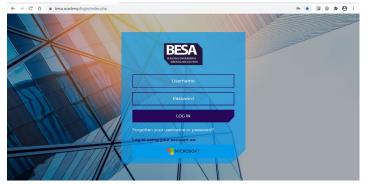

• From the email link

To go straight into the course, click the link in the welcome email you received, login as above and you will be take straight into the course area.

| Elearning Instructions                                                                                                   |
|----------------------------------------------------------------------------------------------------|
| н                                                                                                    |
| To access the elearning, please click on the link below.<br>Elearning: <u>https://besa.academy/course/view.php?id=37</u> |
| BESA Academy Team                                                                                                    |
| BESA                                                                                                    |

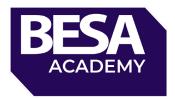

## The course page looks like this

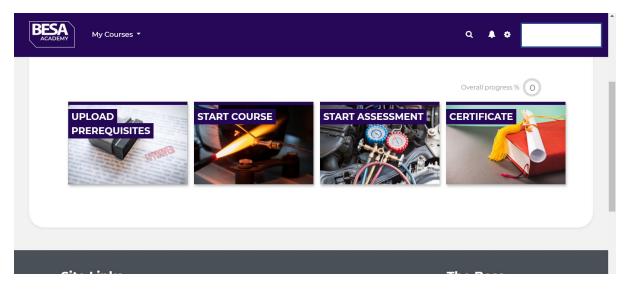

# How do I upload my document/file?

On the course page, click on the 'Upload Prerequisites' tile

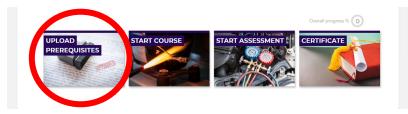

A list like this will pop out. Click on the link for the document you would like to upload (note: documents can be any file type, please ensure they are clear and legible)

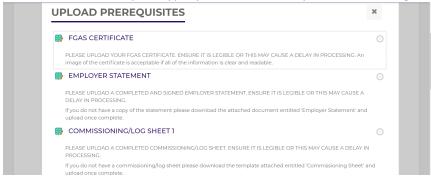

After clicking the link. You will be taken into the document submission area. This shows an overview of 'attempts' (number of times you have submitted a document for approval)).

Scroll to the bottom to see the submission button

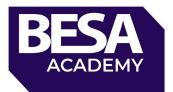

# FGAS CERTIFICATE

PLEASE UPLOAD YOUR FGAS CERTIFICATE. ENSURE IT IS LEGIBLE OR THIS MAY CAUSE A DELAY IN PROCESSING. An image of the certificate is acceptable if all of the information is clear and readable.

#### Submission status

| Attempt<br>number    | This is attempt 1. |
|----------------------|--------------------|
| Submission<br>status | No attempt         |
| Grading status       | Not graded         |
| Last modified        |                    |
| Submission comments  | Comments (0)       |

When you have your document/file ready to upload (be sure you are uploading the right file into the right area). Click 'Add Submission'

| Grading status         | Not graded                                            |  |
|------------------------|-------------------------------------------------------|--|
| Last modified          |                                                       |  |
| Submission<br>comments | Comments (0)                                          |  |
|                        | ADD SUBMISSION<br>You have not made a submission yet. |  |

You will be taken to the upload page. Click on the file icon circled below to upload your correct file.

| LEASE UPLOAD YOUR FGAS CERT<br>cceptable if all of the information is |                                        | AY CAUSE A DELAY IN PROCESSING. An image of the certificate is |
|-----------------------------------------------------------------------|----------------------------------------|----------------------------------------------------------------|
| File submissions                                                      | Files                                  | Maximum file size: 1GB, maximum number of files:               |
|                                                                       | Accepted file types:<br>All file types |                                                                |

This pop out will appear, click 'Choose File'. This will open the file browser to your computer/laptop, find the correct file and then select 'Upload This File'

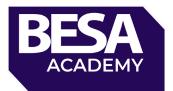

| му с         | File picker     | ×                                                                                                    | P           |
|--------------|-----------------|----------------------------------------------------------------------------------------------------|-------------|
| SE UPLOAD    | 🚵 Upload a file |                                                                                                    | rtifica     |
|              | n Recent files  |                                                                                                    |             |
| File submiss | n Private files | Attachenet<br>Choose file N file chosen<br>Save as<br>Author<br>Penny Sabuda<br>Choose licence ?<br>Licence not specified ~ | umbe<br>III |

Check your file has uploaded here, then click 'Save Changes'.

| FGAS CERTIFIC                                                     | ATE                                                                                                    |
|-------------------------------------------------------------------|----------------------------------------------------------------------------------------------------|
| PLEASE UPLOAD YOUR FGAS CE<br>acceptable if all of the informatic | ERTIFICATE. ENSURE IT IS LEGIBLE OR THIS MAY CAUSE A DELAY IN PROCESSING. An image of the certificate is<br>on is clear and real able. |
| File submissions                                                  | Maximum file size: 1GB, maximum number of files: 1                                                                                     |
|                                                                   | Files     Attendance cert.jpg                                                                                                    |
|                                                                   | Accepted file types:<br>All file types<br>SAVE CHANGES CANCEL                                                                          |

This will create a DRAFT of your submission. You can make changes to your draft anytime before you submit. Once you submit your document you cannot make any changes until it has ben reviewed by our team.

As seen below your submission status will change to 'Draft (not submitted)'

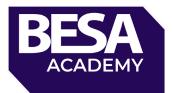

| FGAS CE              | GAS CERTIFICATE                                                                                                    |  |  |
|----------------------|----------------------------------------------------------------------------------------------------|--|--|
|                      | OUR FGAS CERTIFICATE. ENSURE IT IS LEGIBLE OR THIS MAY CAUSE A DELAY IN PROCESSING. An image of the certificate is<br>he information is clear and readable. |  |  |
| Submissio            | n status                                                                                                    |  |  |
| Attempt<br>number    | This is attempt 1.                                                                                                    |  |  |
| Submission<br>status | Draft (not submitted)                                                                                                    |  |  |
| Grading status       | Not graded                                                                                                    |  |  |
| Last modified        | Monday, 23 November 2020, 3:44 PM                                                                                                    |  |  |
| File<br>submissions  | Attendance cert.jpg 23 November 2020, 3:44 PM                                                                                                    |  |  |

To edit, remove or submit your document/file, scroll to the bottom to see these three buttons.

| submissions            | La Attendance cert.jpg | 23 November 2020, 3:44 PM                                                             |
|------------------------|------------------------|---------------------------------------------------------------------------------------|
| Submission<br>comments | Comments (0)           |                                                                                       |
|                        |                        | EDIT SUBMISSION REMOVE SUBMISSION<br>You can still make changes to your submission.   |
|                        | Once this assign       | SUBMIT ASSIGNMENT<br>ment is submitted you will not be able to make any more changes. |

Before submitting you will be asked to confirm your submission. Once you have confirmed and clicked continue, the team can begin the review process.

| FGAS CERTIFICATE                                                                  |                                                                                                    |
|-----------------------------------------------------------------------------------|----------------------------------------------------------------------------------------------------|
| PLEASE UPLOAD YOUR FGAS CERTIFIC/<br>acceptable if all of the information is clea | ATE. ENSURE IT IS LEGIBLE OR THIS MAY CAUSE A DELAY IN PROCESSING. An image of the certificate is<br>ar and readable.                             |
| Confirm submission                                                                |                                                                                                    |
| θ                                                                                 | □ I confirm the document/s I am submitting are true and correct. I understand all document/s need to be approved before I receive my certificate. |
|                                                                                   | Are you sure you want to submit your work for grading? You will not be able to make any more changes.                                             |
|                                                                                   | CONTINUE CANCEL                                                                                                    |
| There are required fields in this form ma                                         | rked <b>9</b> .                                                                                                    |

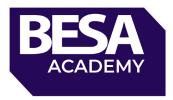

Once you have submitted, your submission status will change to submitted for grading. This just means our team are going to review the document to confirm all details with the document/file are present, correct and legible.

You will get notified when you submission status changes via email.

| RECASIONATION My Cou | ırses ▼                           |                           | Q 🔺 🕈 |  |
|----------------------|-----------------------------------|---------------------------|-------|--|
| Submissio            | n status                          |                           |       |  |
| Attempt<br>number    | This is attempt 1.                |                           |       |  |
| Submission<br>status | Submitted for grading             |                           |       |  |
| Grading status       | Not graded                        |                           |       |  |
| Last modified        | Monday, 23 November 2020, 3:48 PM |                           |       |  |
| File<br>submissions  | Attendance cert.jpg               | 23 November 2020, 3:44 PM |       |  |
| Submission comments  | • Comments (0)                    |                           |       |  |

## How do I know my document/file has been reviewed?

You will receive an email confirming your document/file has been submitted.

You will also receive an email when your document/file has been reviewed. It will look similar to the below email;

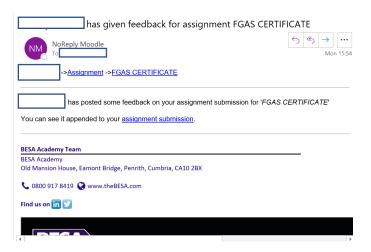

To see the feedback or comments on your submission, click the 'assignment submission' link in the email. This will take you back into the submission section of the course.

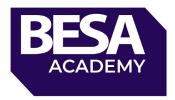

Scroll to the bottom of the page until you see your submission. Here, you will see your 'Grade' – this is just whether your submission has been approved or not. 100 means approved, 0 means unapproved. You can also see any feedback comments at the bottom that will suggest what you need to do to get your document approved.

| Previous attempts    |                                               |  |
|----------------------|-----------------------------------------------|--|
| - Attempt            | : 1: Monday, 23 November 2020, 3:48 PM        |  |
| Submission<br>status | Submitted for grading                         |  |
| File<br>submissions  | Attendance cert.jpg 23 November 2020, 3:44 PM |  |
| Submission comments  | Comments (0)                                  |  |
| Feedback             |                                               |  |
| Grade                | 0.00 / 100.00                                 |  |
| Graded on            | Monday, 23 November 2020, 3:53 PM             |  |
| Graded by            |                                               |  |
| Feedback<br>comments | Please submit a higher resolution image.      |  |

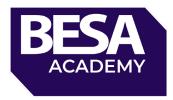

## How do I resubmit my document/file?

If there are any issues with your document/file you will be asked to submit again. To do this, you can follow the steps above to get into the submission page. We recommend you look at your previous submissions feedback comments before you submit another document/file.

At the top of the page you will see that your submission status has been reopened.

| Submission status      |                                   |  |
|------------------------|-----------------------------------|--|
| Attempt<br>number      | This is attempt 2.                |  |
| Submission<br>status   | Reopened                          |  |
| Grading status         | Not graded                        |  |
| Last modified          | Monday, 23 November 2020, 3:53 PM |  |
| Submission<br>comments | Comments (0)                      |  |
|                        |                                   |  |

To submit your document, scroll to the big blue button 'Add a New attempt'. You will then need to follow the process of uploading a document/file as detailed in 'How do I upload my document/file'.

| :s | Comments (0)                                                                                                    |
|----|----------------------------------------------------------------------------------------------------|
|    |                                                                                                    |
|    | ADD A NEW ATTEMPT BASED ON PREVIOUS SUBMISSION<br>This will copy the contents of your previous submission to a new submission for you to work on. |
|    | ADD A NEW ATTEMPT<br>This will create a new blank submission for you to wark on.                                                                  |

Once all 4 of your documents/files have been approved you will be able to successfully complete your assessment and receive your certificate.